## **TUTORIAL PENGISIAN RKTS DAN EKTS**

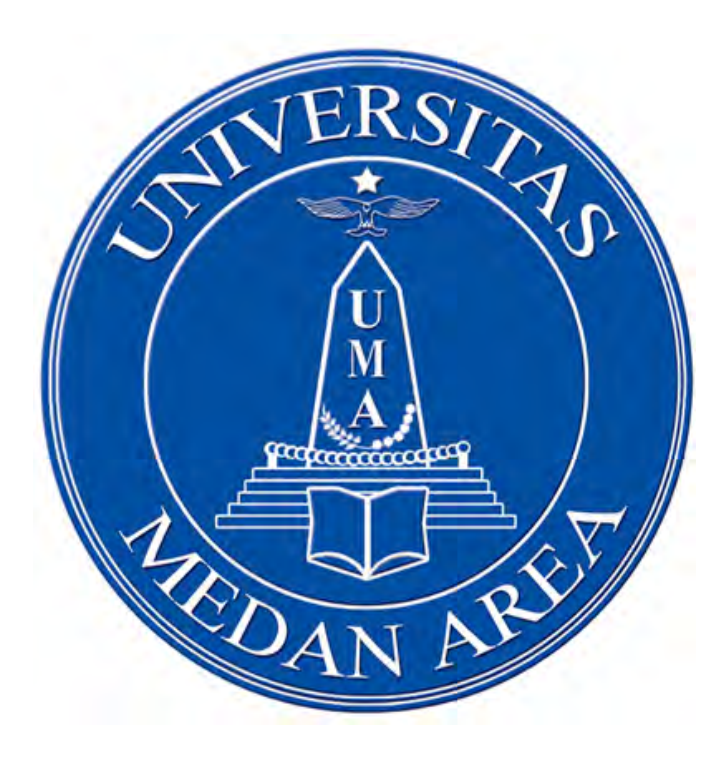

# **LEMBAGA PENJAMINAN MUTU UNIVERSITAS MEDAN AREA**

**2016**

**UNIVERSITAS MEDAN AREA**

### **A. TUTORIAL PENGISIAN RKTS**

1. Buka http://rkts.uma.ac.id/v2

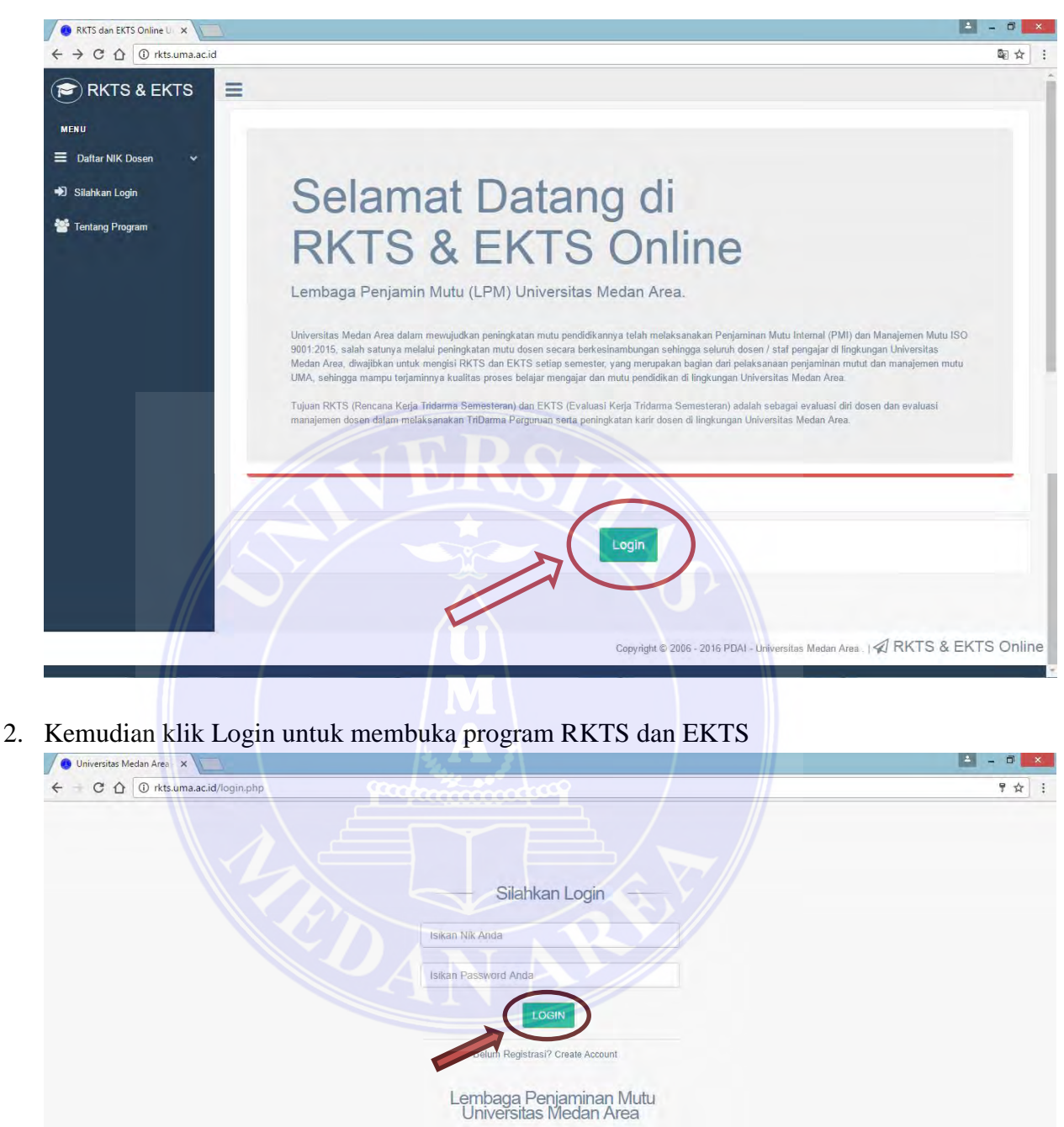

3. Silakan isi username dan password dengan NIK Dosen bersangkutan. (Password dapat diganti dan dimohon untuk diingat dengan baik) lalu klik LOGIN.

Copyright @ 2006 - 2016 PDAI - Universitas Medan Area

4. Setelah login maka akan terlihat halaman profile Anda untuk pengisian RKTS dan EKTS.

- 5. Pada bagian kiri halaman terdapat beberapa menu, yaitu PETUNJUK, RKTS, EKTS, NILAI, RKTS OFFLINE, dan SURAT VERIFIKASI.
- 6. Menu PETUNJUK berisi petunjuk pengisian RKTS dan EKTS

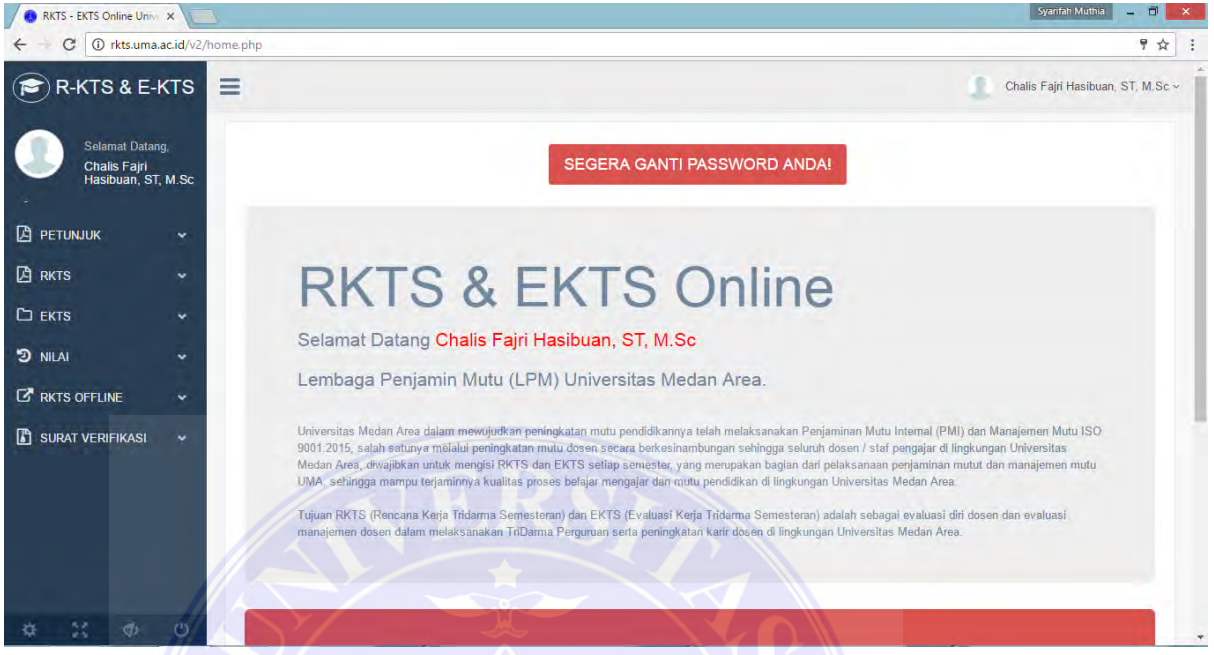

7. Untuk mengisi RKTS silakan klik menu RKTS

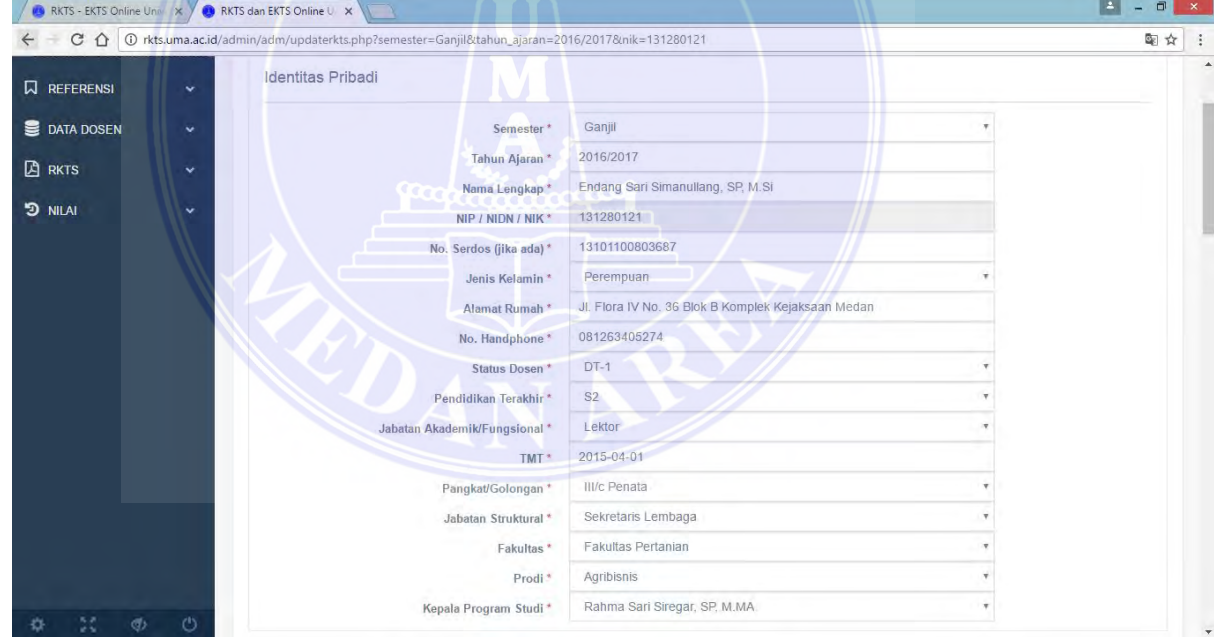

8. Silakan isi dan lengkapi identitas pribadi Anda dengan benar.

9. Selanjutnya isi RKTS Anda pada seluruh unsur (IA, IB, IC, II, III, dan IV).

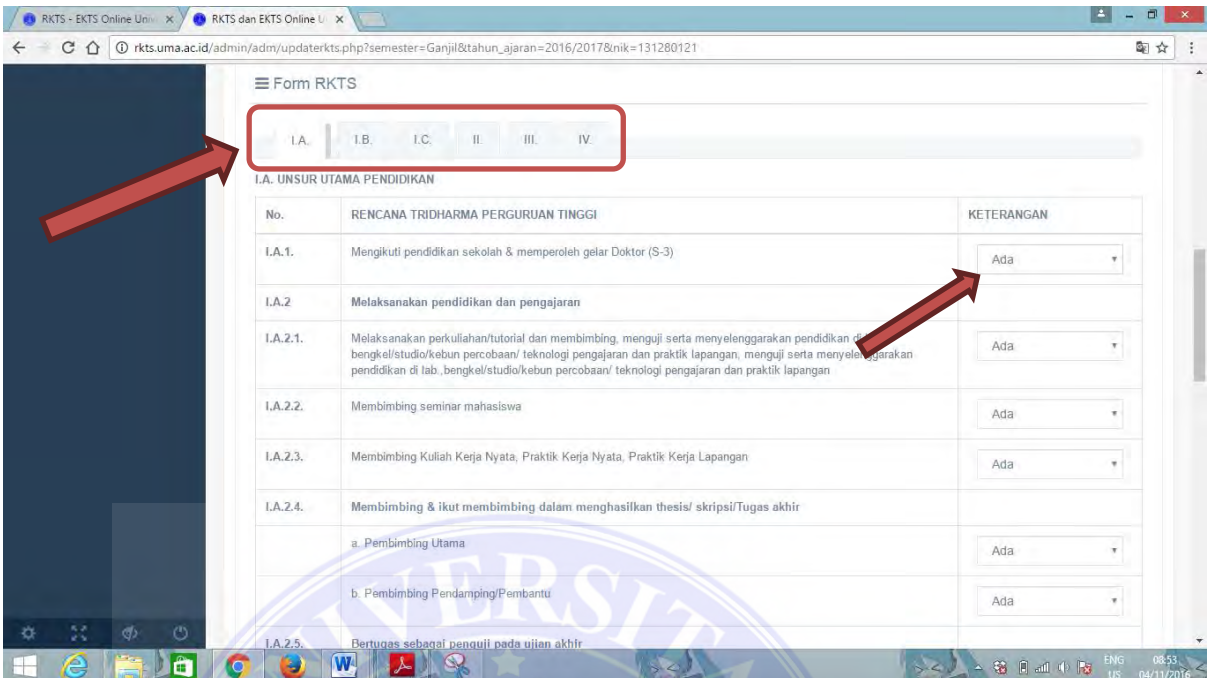

10. Setelah Anda mengisi unsur IV, lalu klik simpan.

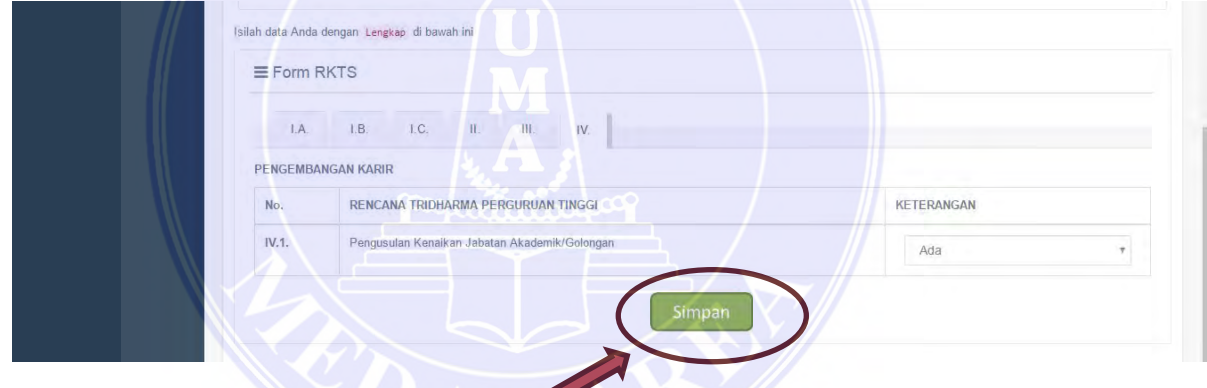

11. Setelah Bapak/Ibu klik simpan, maka ata RKTS Bapak/Ibu sudah tersimpan.

#### **B. TUTORIAL SURAT VALIDASI RKTS**

1. Klik Surat Verifikasi pada menu di sebelah kiri halaman website, selanjutnya pilih dan klik surat validasi RKTS sesuai dengan semester RKTS yang diisi.

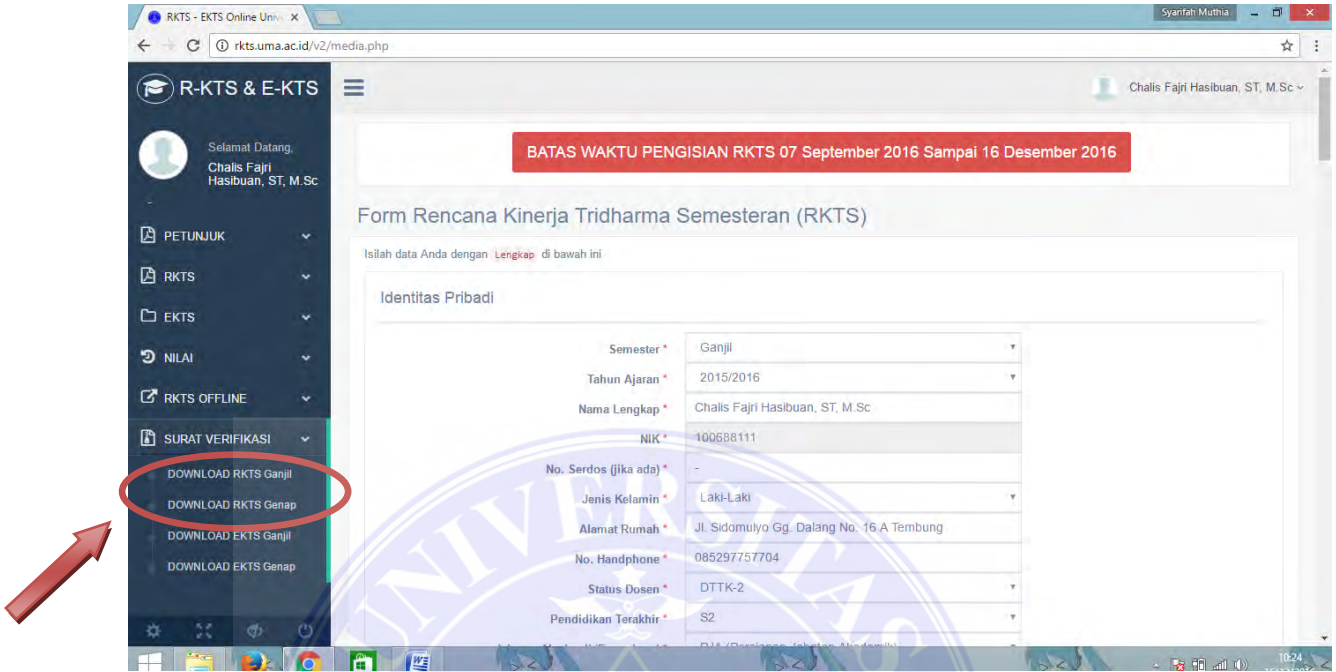

2. Maka surat validasi Anda akan terdownload secara otomatis. Selanjutnya klik kanan, jika Anda ingin menyimpan surat validasi Anda klik simpan sebagai, atau jika Anda ingin mencetak surat validasi maka Anda klik cetak.

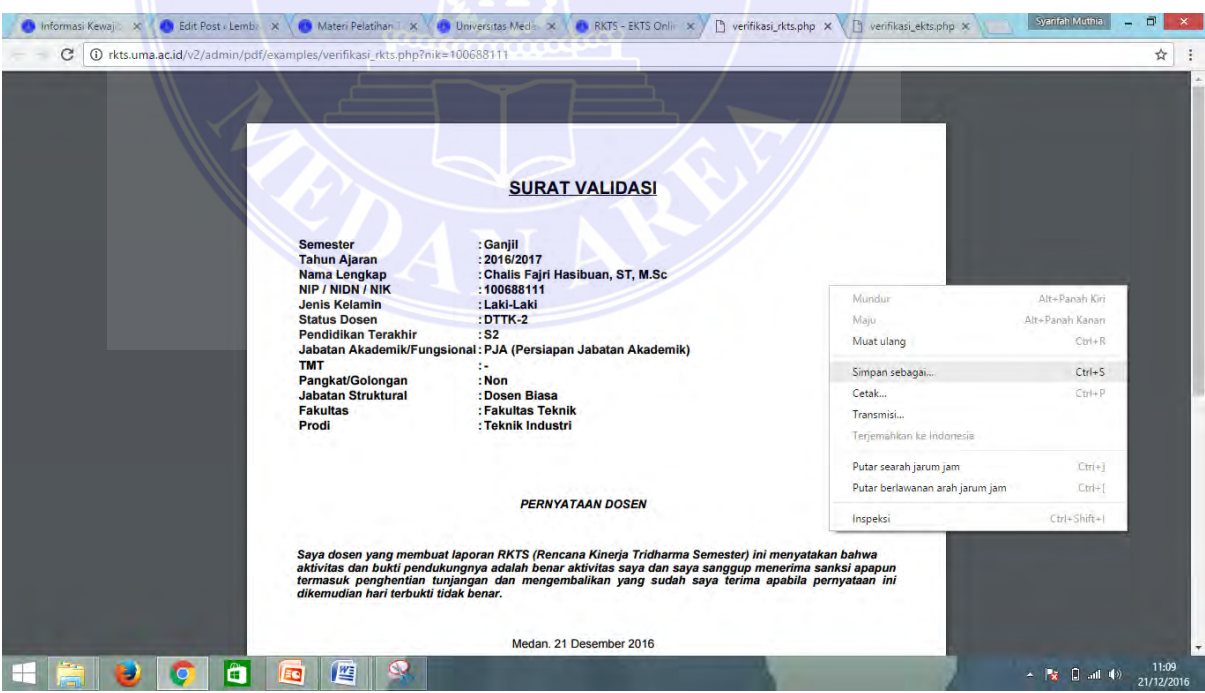

#### **C. TUTORIAL PENGISIAN EKTS**

1. Klik menu EKTS pada menu di sebelah kiri halaman website

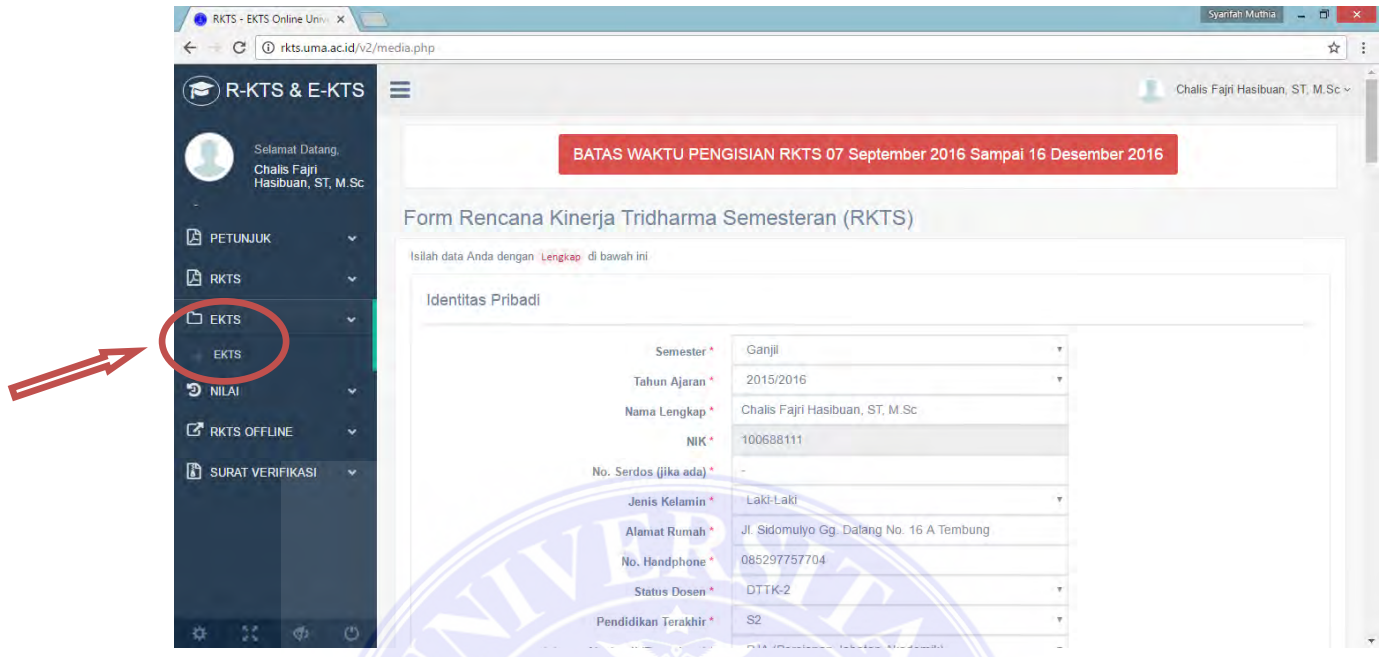

2. Tarik kursor turun ke bagian bawah halaman, dengan klik dan tahan kursor di bagian kanan, kemudian tarik ke bawah.

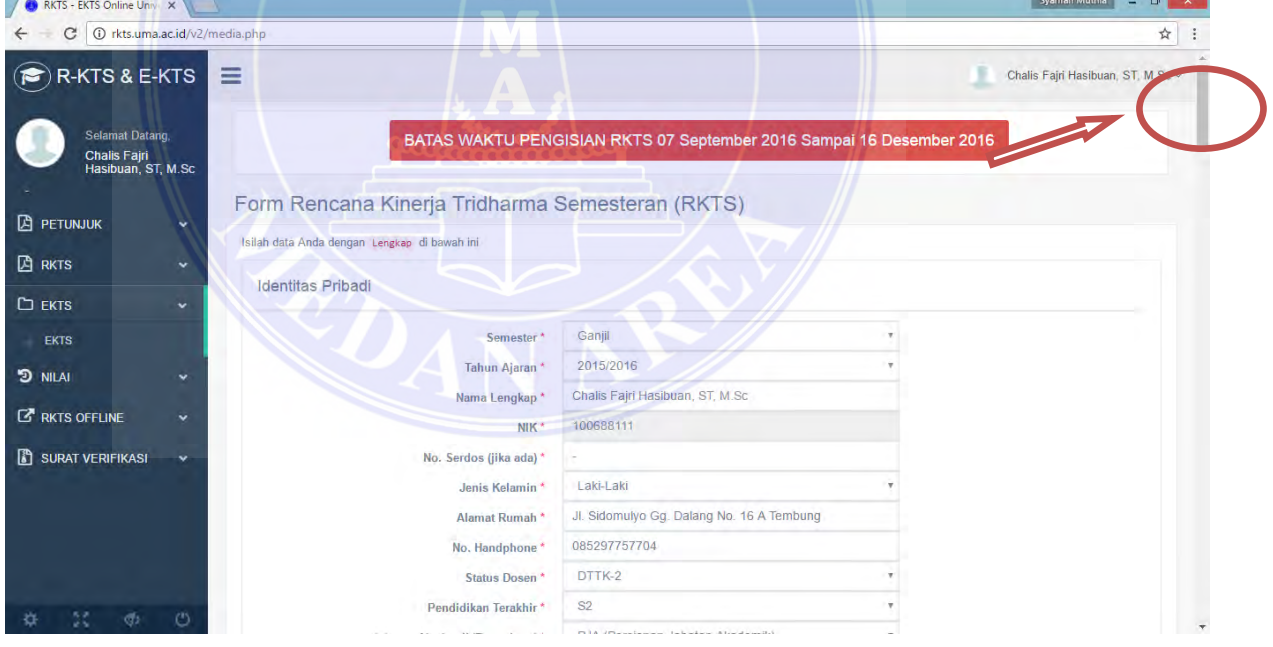

3. Selanjutnya akan muncul halaman seperti berikut ini, Isi setiap data pada setiap kolom, kemudian klik browse dan pilih file dokumen pendukung yang ingin Anda lampirkan dan klik Upload. Setelah file Anda berhasil di upload maka pada kolom paling kanan akan ada tulisan preview.

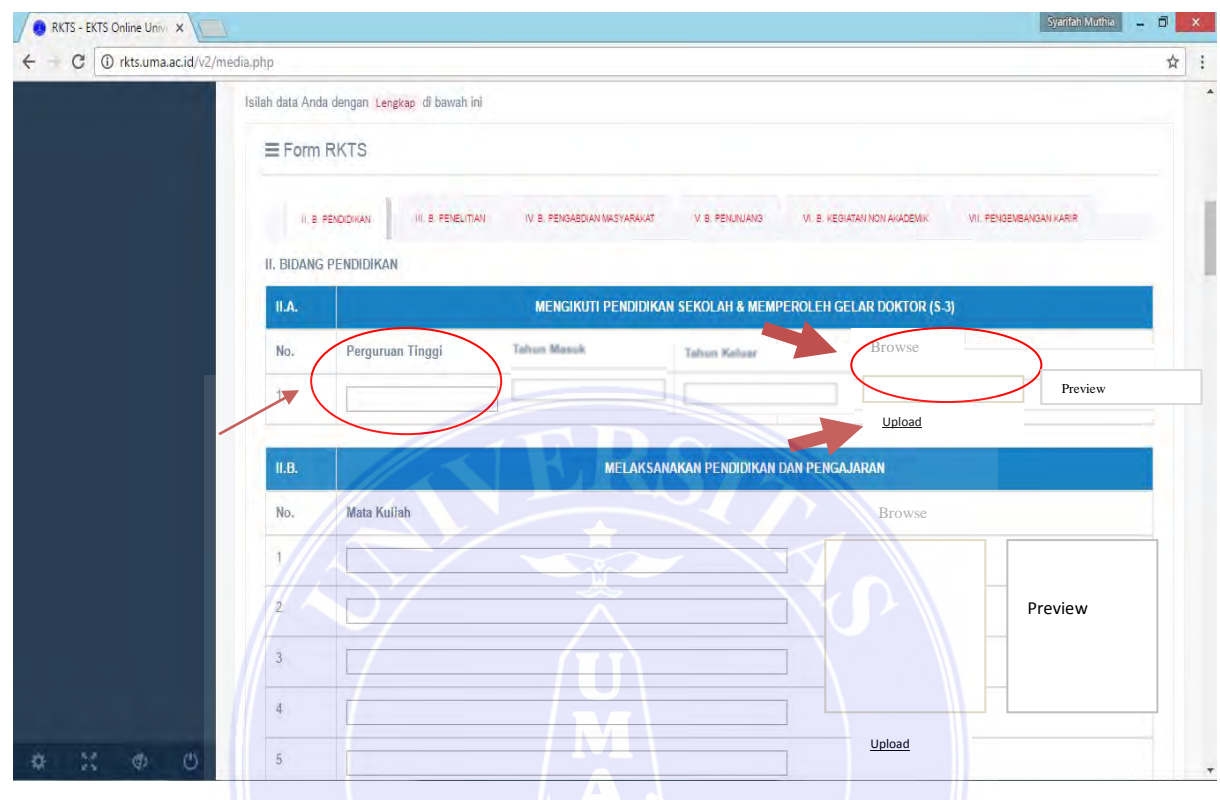

4. Klik menu setiap unsur dan lakukan hal yang sama pada semua unsur (Pendidikan, Penelitian, Pengabdian Masyarakat, Penunjang, Kegiatan Non Akademik, dan Pengembangan Karir).

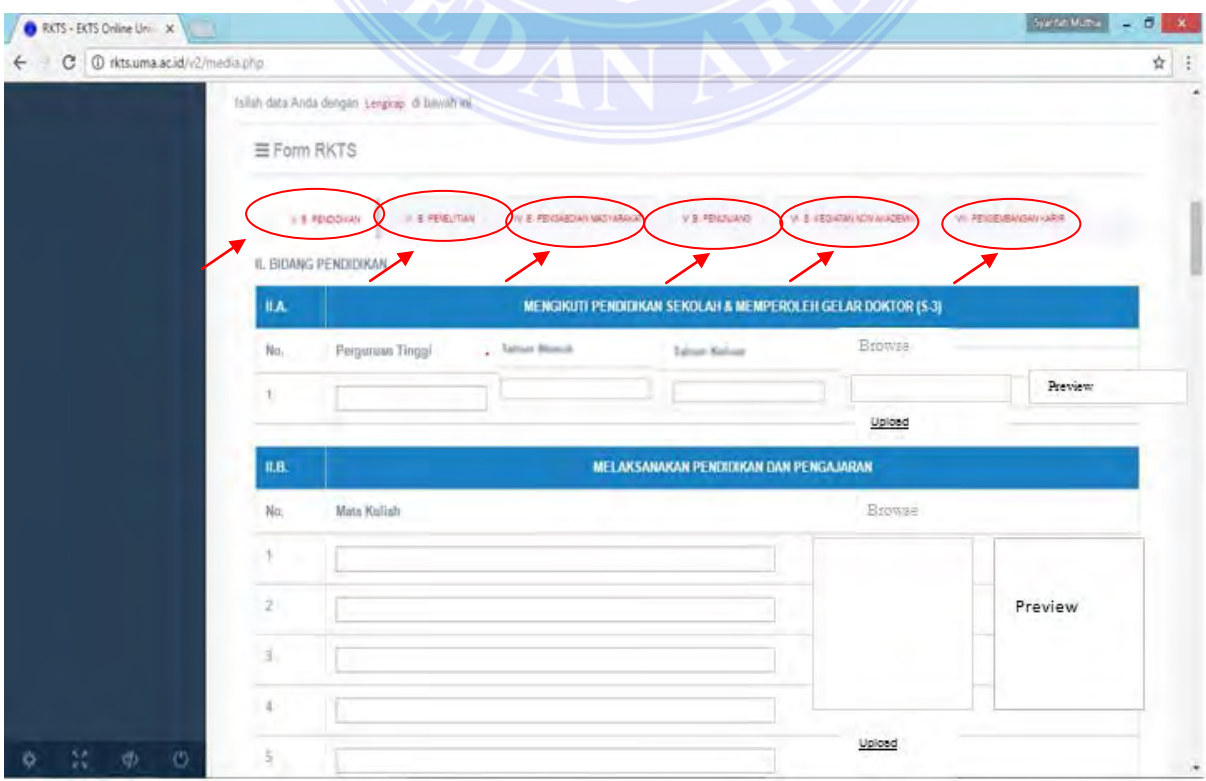

**UNIVERSITAS MEDAN AREA**

#### **D. TUTORIAL SURAT VALIDASI EKTS**

1. Klik Surat Verifikasi pada menu di sebelah kiri halaman website, selanjutnya pilih dan klik surat validasi EKTS sesuai dengan semester EKTS yang diisi.

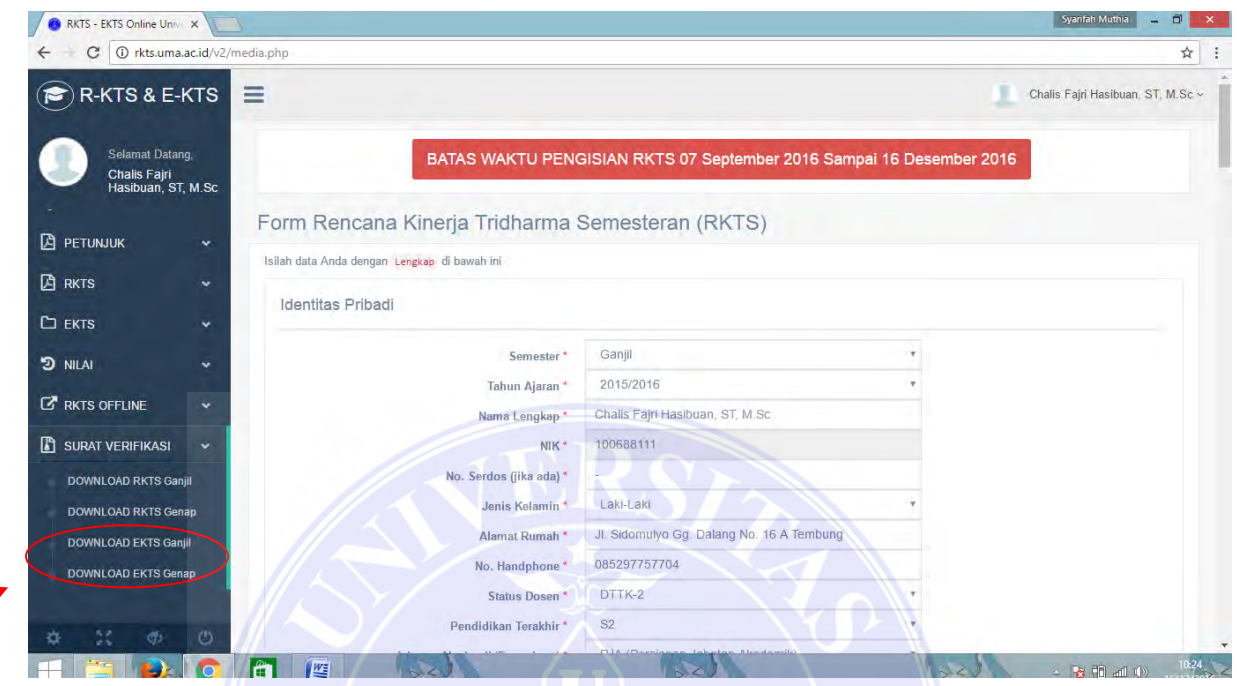

2. Maka surat validasi Anda akan terdownload secara otomatis. Selanjutnya klik kanan, jika Anda ingin menyimpan surat validasi Anda klik simpan sebagai, atau jika Anda ingin mencetak surat validasi maka Anda klik cetak.

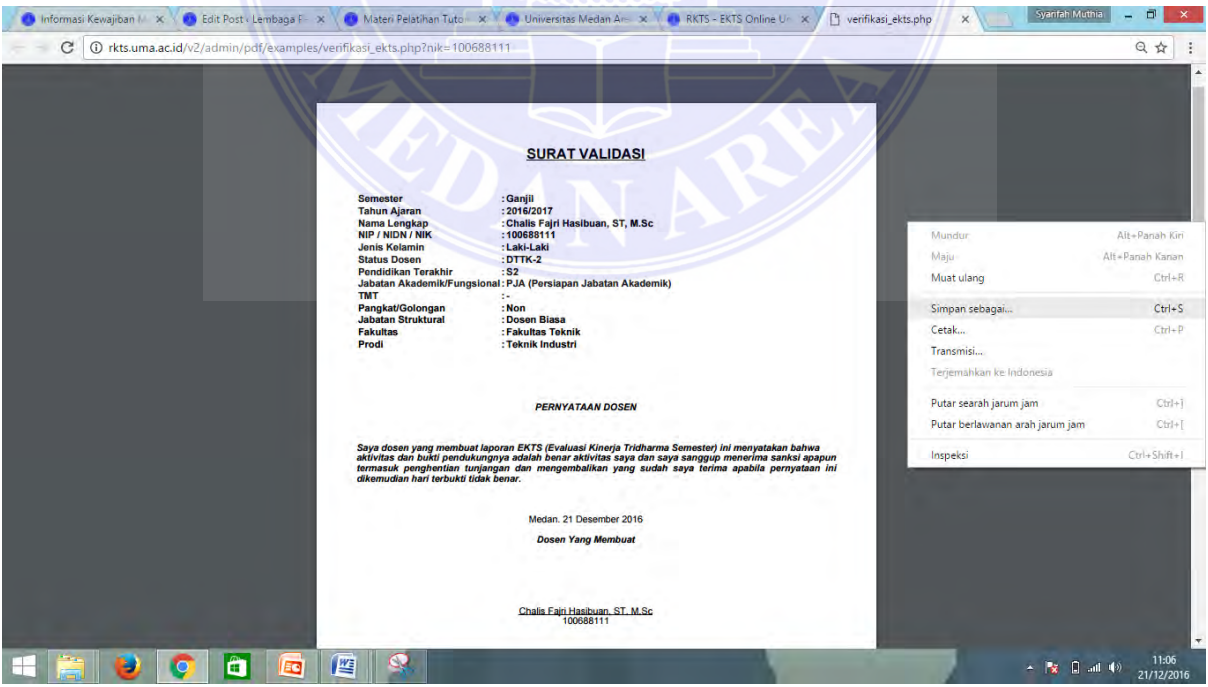